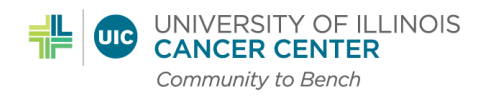

# **ePRMS Initial Submission SOP**

# **Purpose**

This SOP describes the procedure to enter and submit a protocol to the Protocol Review Committee (PRC) via the ePRMS Submission Console in OnCore for Initial review of cancer related protocols.

# **Scope**

The initial review process begins with the Submitter entering the protocol data into the ePRMS Submission Console and ends with the protocol staff being notified of the PRC's decision.

#### **Responsibility**

Protocol Coordinators are responsible for entering and submitting a new protocol into the ePRMS Submission Console for initial review.

# **Procedures**

#### **Send a Submission for Review**

- 1. Choose the ePRMS, Submissions Console from the OnCore menu across the top of the screen.
- 2. On the left hand menu, under Create Submission, choose Initial Review (first option).
- 3. The review type defaults to FULL, which applies to all protocols.
- 4. Enter the protocol information into the Submission Electronic Form as follows. All fields listed below should be completed unless specified otherwise in the description.

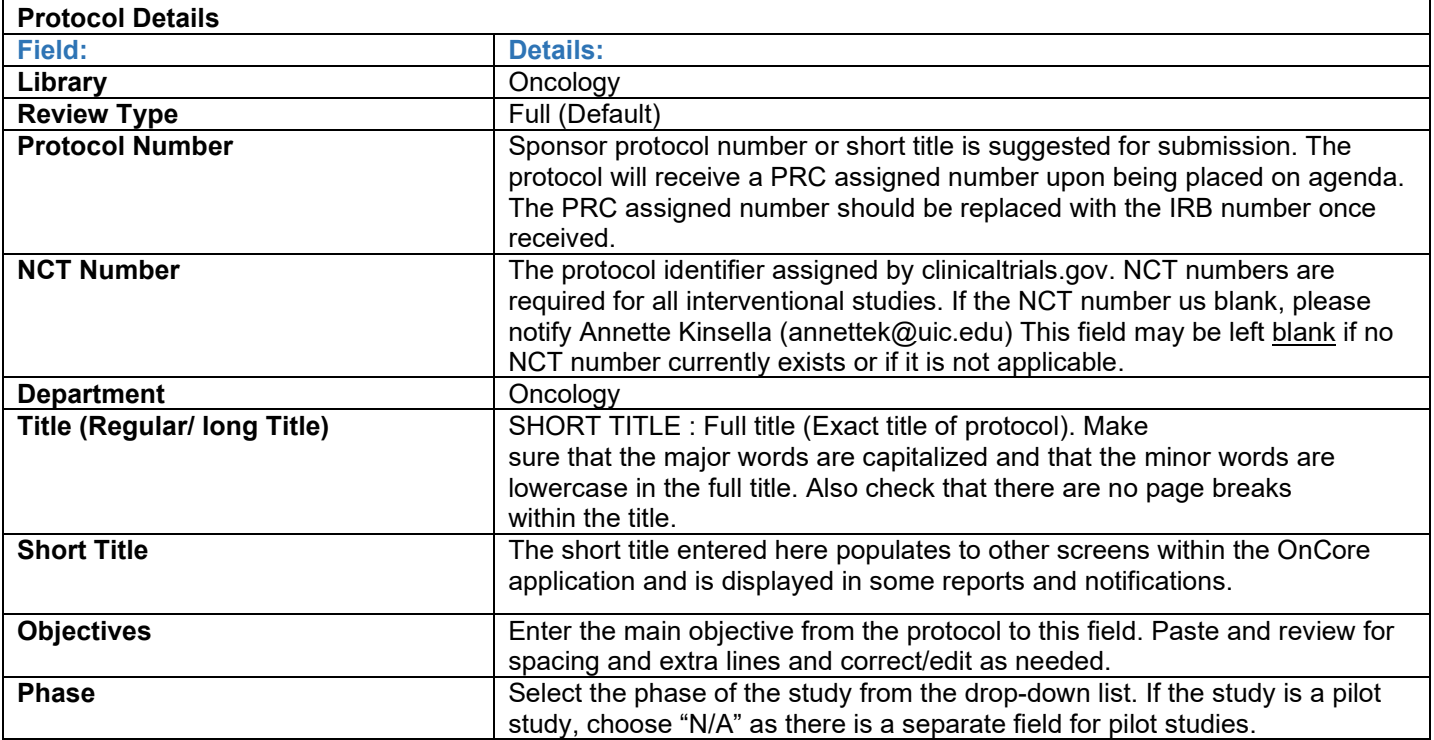

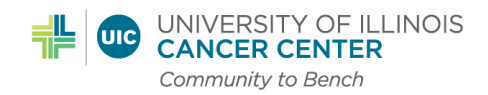

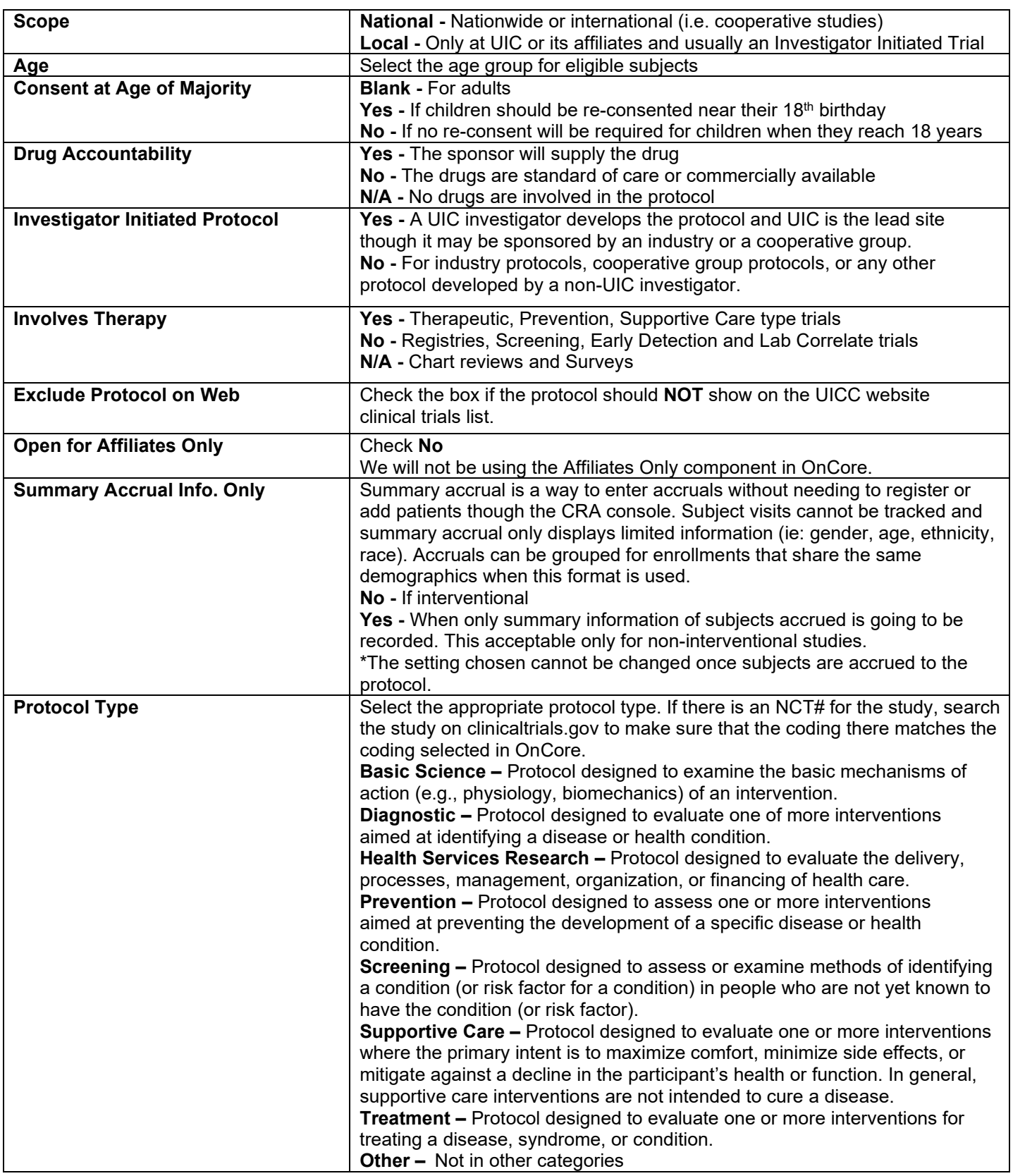

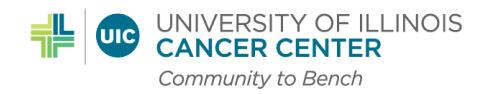

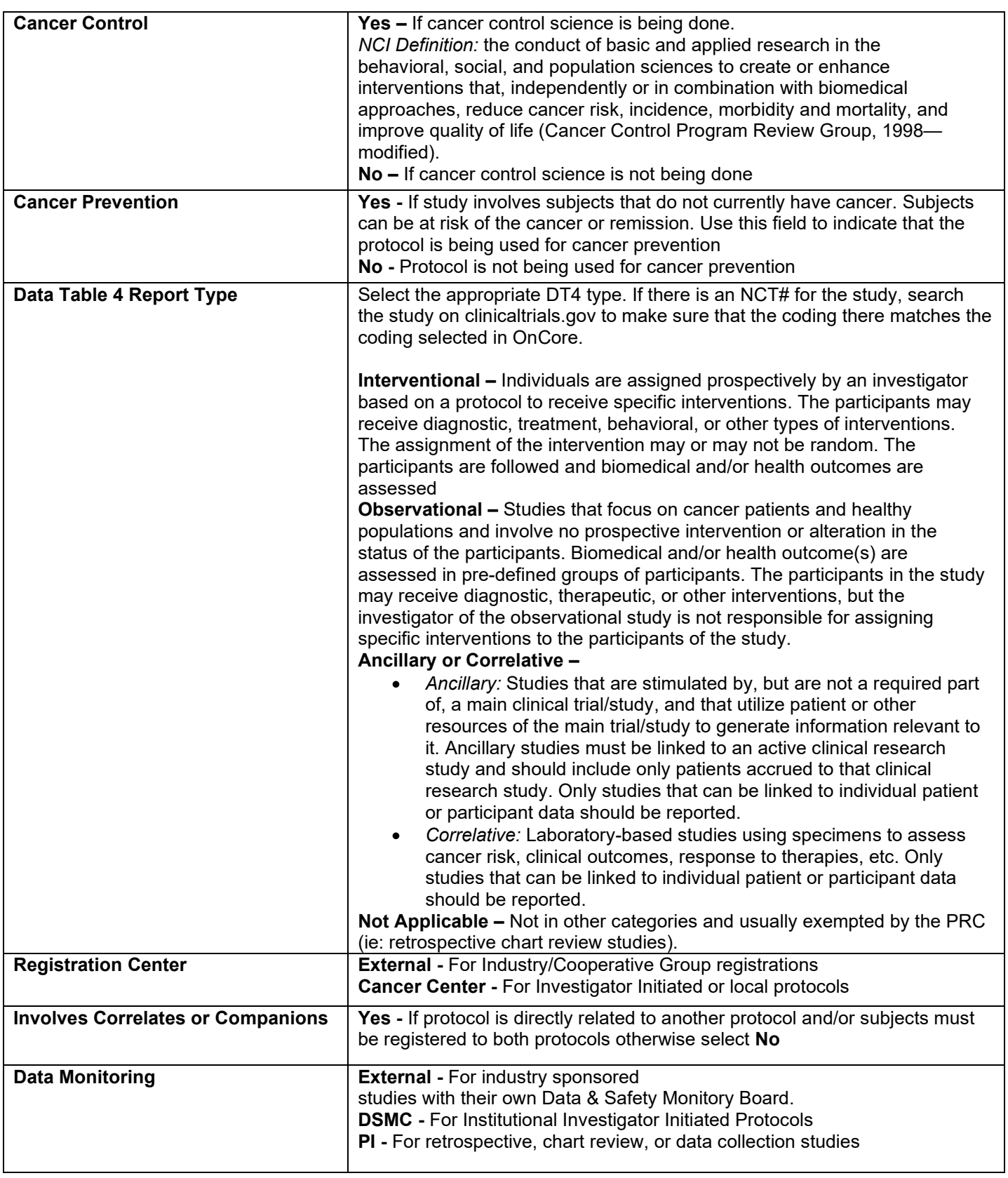

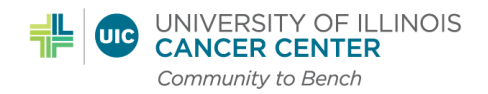

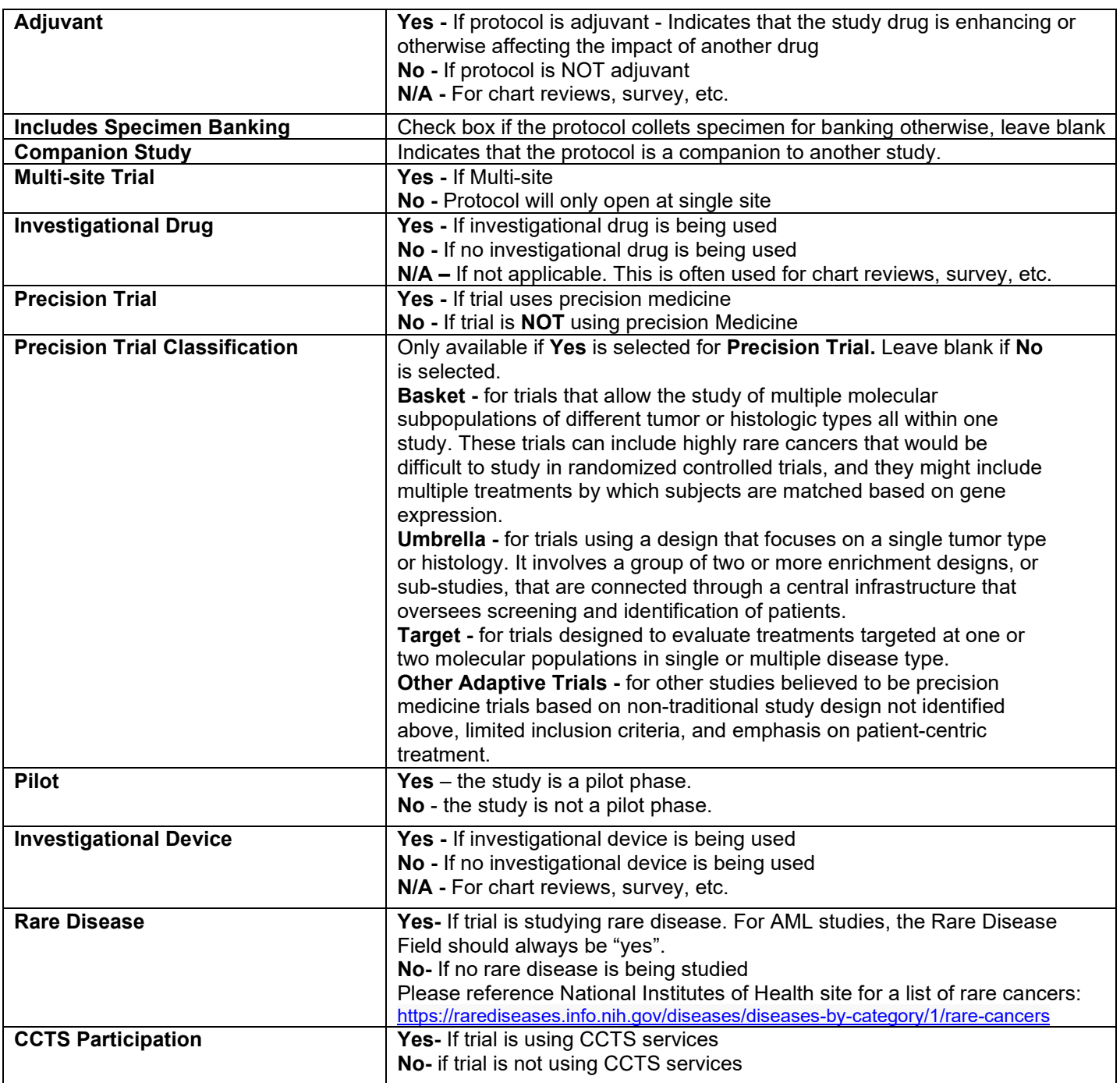

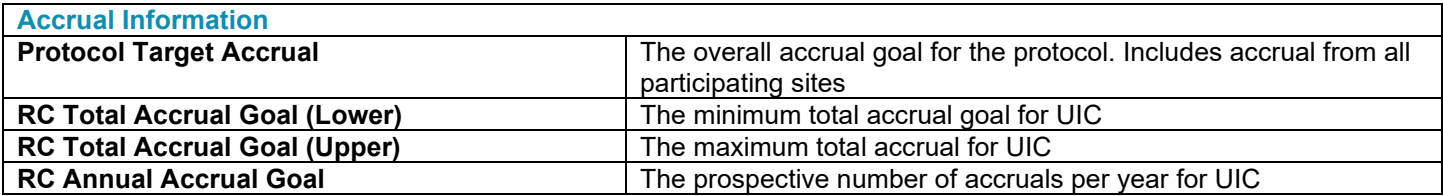

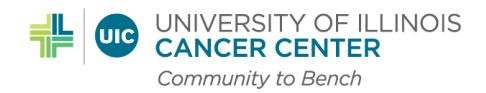

 $\mathbf{r}$ 

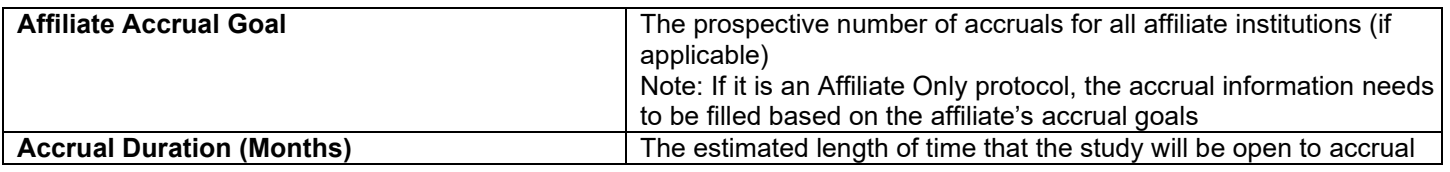

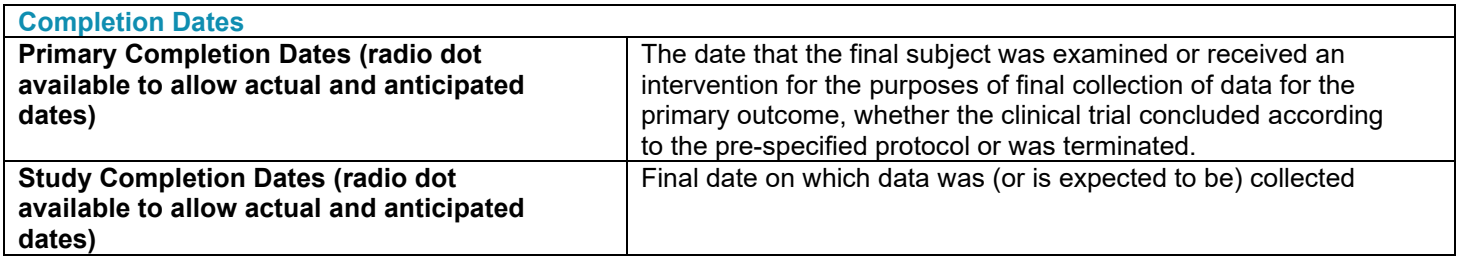

5. Click the **Save** button to save changes up to this point. The submission electronic form will expand to display additional sections and fields.

Click the **Save** button often to save changes while filling in this submission electronic form. When work is saved, the Submitter can log-out of OnCore and complete the submission at a later time without having to start over.

6. Fill in the **Administrative Groups** section of the form as defined below:

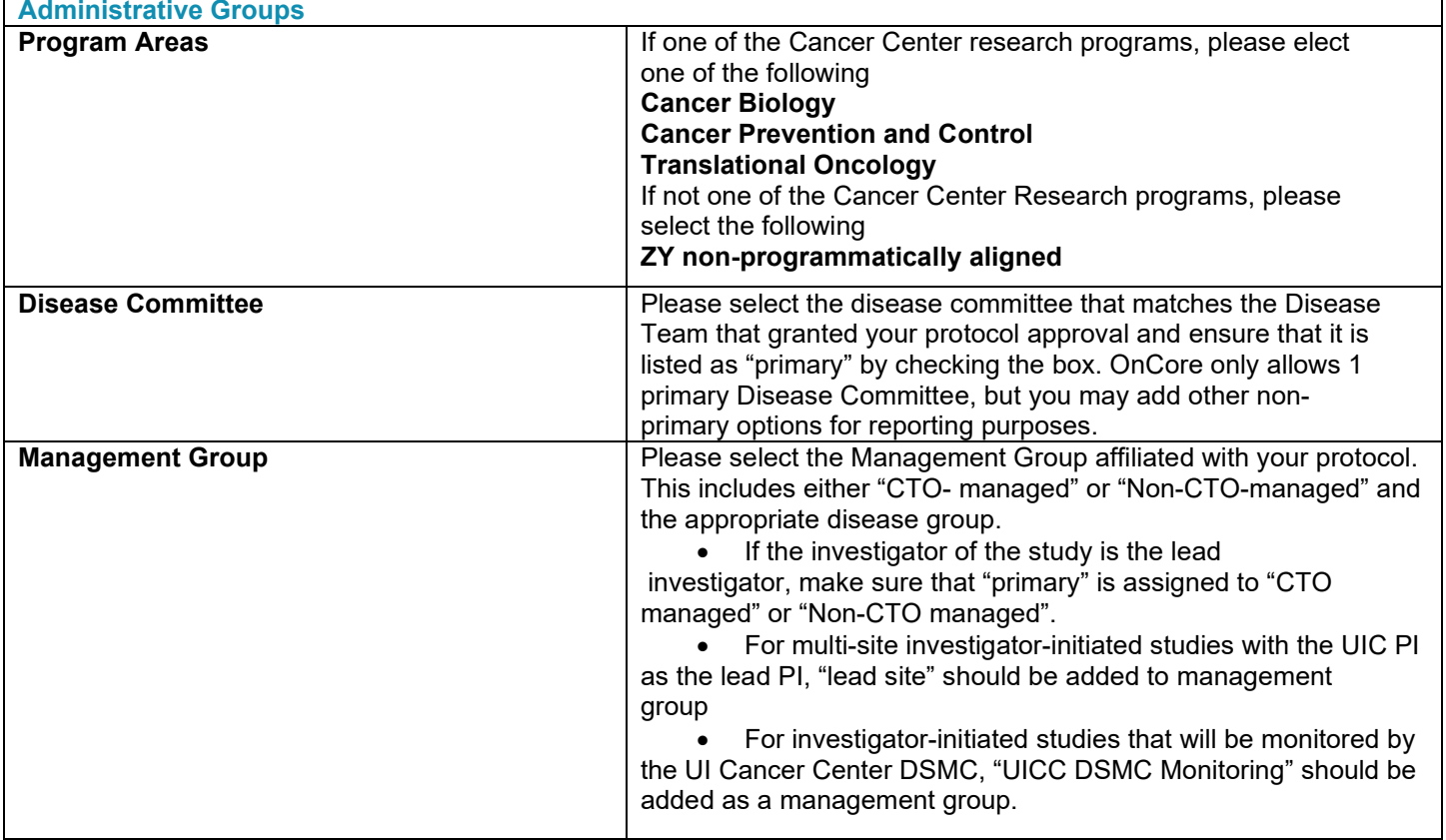

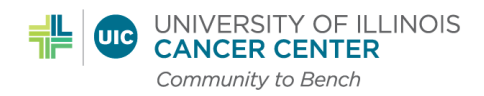

#### **Remaining Sections for Study Submission:**

- 7. In the **Disease Sites** section of the submission electronic form, click the **Select** button to choose all the disease sites that are eligible for the protocol from the popup window by checking the appropriate checkboxes and clicking the **Add** button. Please note that it is important to select all the appropriate disease sites as these will trigger the options available when registering a patient to the study.
- 8. In the **Institution** section of the submission electronic form, click the **Select** button to choose the participating institution(s) from the popup window by checking the appropriate checkboxes and clicking the **Add** button.
- 9. In the **Sponsor** section of the submission electronic form, click the **Select** button to choose the sponsor and click **Add.** If the Sponsor is not on the list, contact the OnCore team to add the sponsor of the list. Enter the Sponsor Protocol Number. Check the box of the Principal sponsor. If multiple sponsors are involved, it is important to state the primary sponsor, as this will trigger in many reports.
- 10. In the **Competing Protocols** section of the submission electronic form, list competing protocols by entering their protocol numbers and clicking the **Add** button. If there are no competing protocols check the **No Competing Protocol** checkbox.
- 11. In the **Documents** section of the submission electronic form, attach the following documents to be included within the submission: Protocol (final/clean version), Disease Team Feasibility Documentation (if applicable), PI NIH Biosketch (if NIH Biosketch is not available a curriculum vitae (CV) may be substituted), a completed Data Safety Monitoring Plan form for interventional studies (and Data Safety Monitoring charter if applicable), a completed protocol summary form for interventional studies, and other supporting documentation. Supporting documentation may include surveys, questionnaires, and other tools that help explain the protocol submitted.
	- For multi-site studies that have already been externally peer reviewed and the lead site is an NCI designated cancer center, the protocol review approval letter from the lead site should be requested and uploaded to the study record.
- 12. In the **Protocol Staff** section of the submission electronic form, choose the staff involved in the protocol using the **Add** button after each selection. It is required to add a Principal Investigator, submitter, and protocol coordinator (unless the study will not be using a CRC). If the study will be pushed over to Epic, a lead clinical research coordinator and financial coordinator are also required. Please reference the **OnCoreEpic RPE Interface Study Build and Maintenance SOP** for further details.
	- If this study includes the JBVA, add staff as usual, then go to update>edit>switch organization to Jesse Brown or add another role with Jesse Brown as organization. Jesse Brown staff should at minimum include the PI, CRC, and protocol coordinator.
- 13. In the Signoffs section of the submission electronic form, you can leave this blank as we do not utilize this.
- 14. When the form is complete, click the **Send** button to send the submission electronic form to the PRC team.
- 15. The PRC Manager will review the submission for completeness. If it is complete, the protocol will be placed on an agenda. If there are inquiries, a query will be generated, or the PRC team will reach out to the submitter for clarification.

\*If at any time after ePRMS initial submission you need to make updates to the study, you can do so through the Protocols>PC console

# **Other sections to update through the PC console:**

16. Priority Score: Required for CTO managed studies that went to a disease team. In the "management" tab, the study must be assigned a score. Please refer to the PRC policy to reference the scoring table.

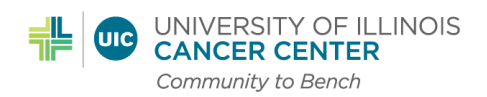

17. Participating Institution checkbox: In the "institution" tab, click the institution hyperlink. Navigate to the "study sites" tab. Make sure that the "study participant?" field is checked off if applicable.

18. Task list: Required for CTO managed studies. In the "status" tab, navigate to the "task lists" tab. Make sure that task lists are associated for UIC and/or the VA. The task lists with the most recent versions/dates should be used (UIC-Version 4, JBVA- Version 2). If needed, please refer to the **UICC Setting Up Task Lists in OnCore 2021R3 SOP** for instructions on setting up task lists.

#### *If your study will be interfaced with Epic please see SOPs:*

OnCore\_Epic RPE Interface Study Build and Maintenance

OnCore\_Epic RPE Interface Subject Workflow